RIFERIMENTO: www.qgis.org – Manuale QGIS - Capitolo 22: Lavorare con i protocolli OGC / ISO – Paragrafo 22.1: Client WMS/WMTS 2 - Server WMS Demo Server for Map

# **Sessione di esempio: Server WMS Demo Server for Map**

Riferimenti

- Testo da [www.qgis.org](http://www.qgis.org/) : QGIS Desktop
- Dati: acquisiti in modo temporaneo on line tramite connessione al server "WMS Demo Server for Map"

*Annotazioni di carattere generale:*

*I server WMS rispondono alle richieste di QGIS con mappe raster in formato immagine (generalmente .png o .jpeg) di una determinata estensione, con determinati insieme di layer, simboli e trasparenze. I layer WMS possono essere aggiunti conoscendo l'indirizzo (URL) per accedere al server WMS.*

1. Avviamo QGIS: area mappa e pannello Layer vuoti, a seconda delle impostazioni del profilo attivo in basso a sinistra potrebbe già essere definito EPSG:4326:

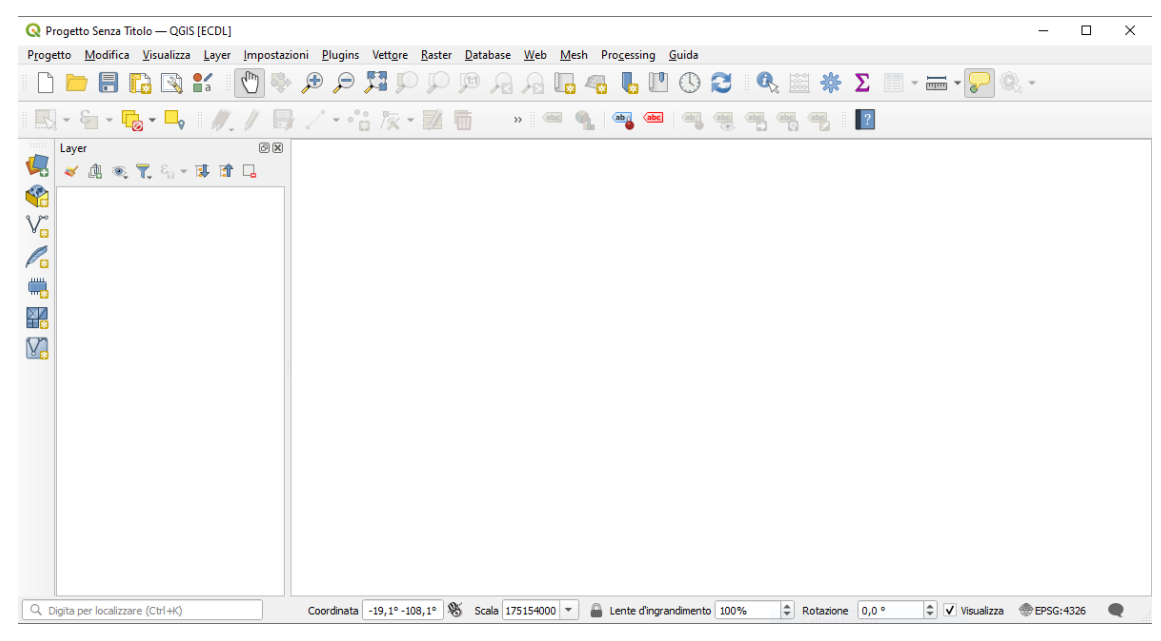

2. Per connettersi al Server WMS Demo Server for Map aricare i file in QGIS:

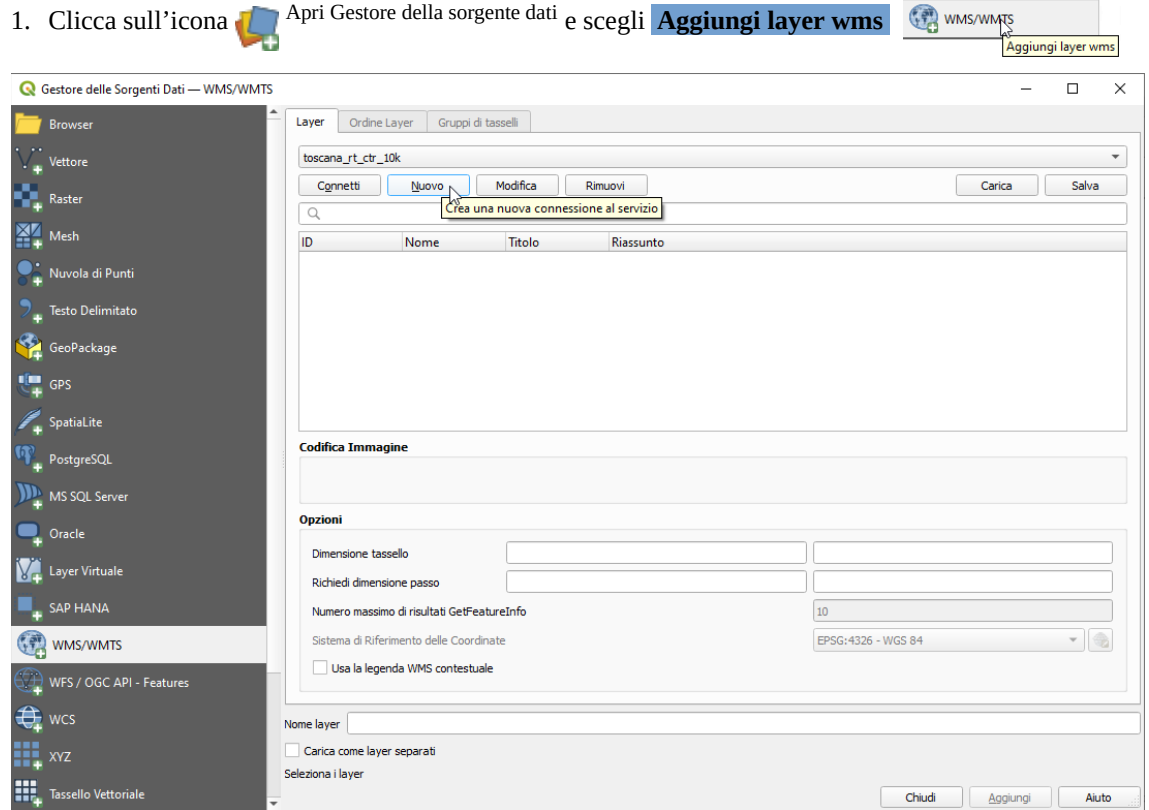

nella scheda che si apre nella prima riga può comparire la proposta di una connessione effettuata a un server precedente, scegliamo **Nuovo** per creare una nuova connessione (naturalmente se già prima non definita), inseriamo un nome a nostra scelta e inseriamo l'URL **https://demo.mapserver.org/cgi-bin/wms** :

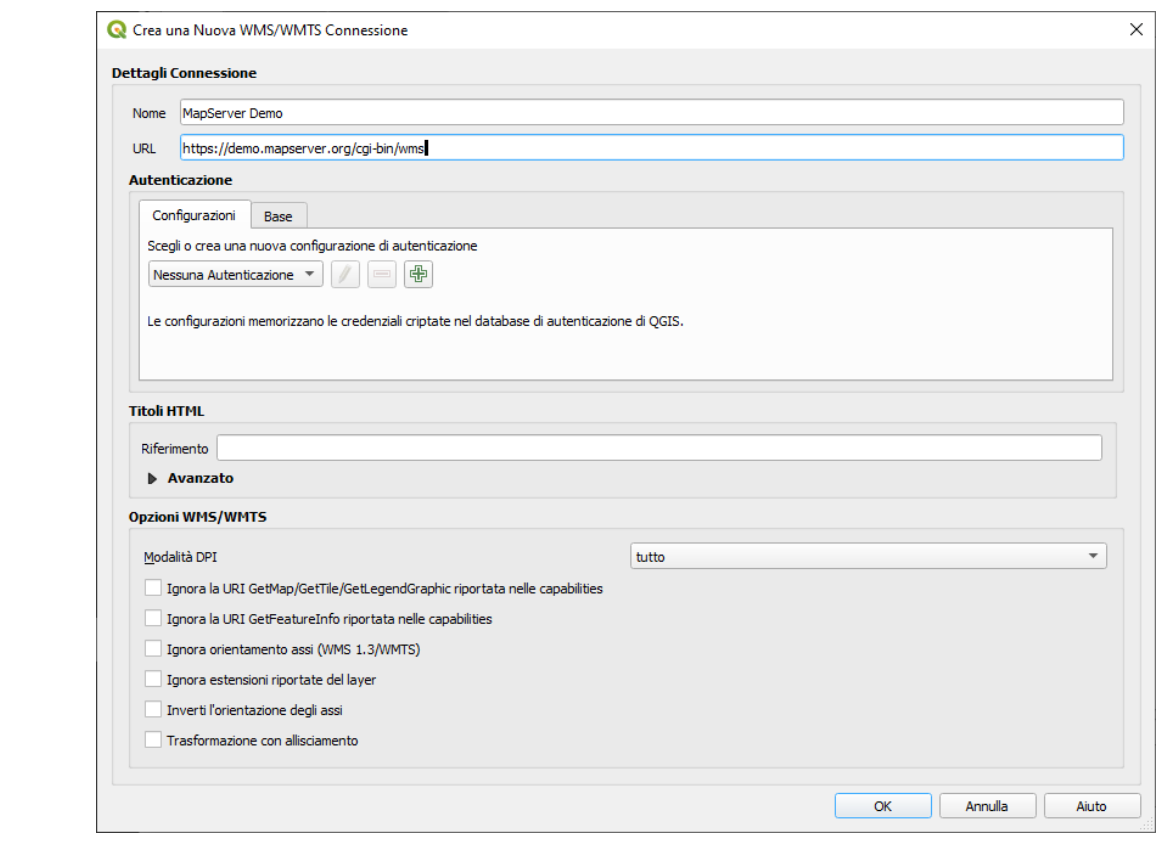

## clicchiamo su **OK** e poi su **Connetti** :

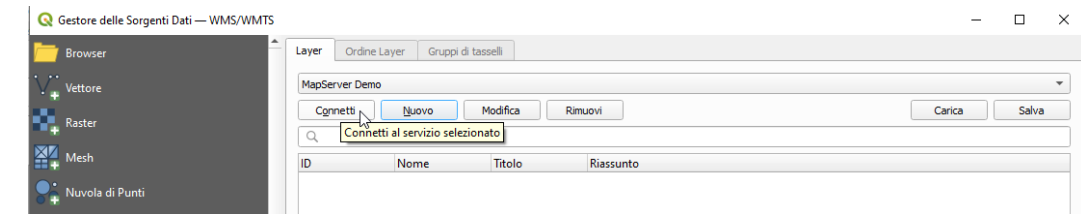

selezioniamo una delle 5 possibilità (*0=WMS\_server*, *1=bluemarble*, *2=continents*, *4=country\_bounds* e 6=*cities* [1](#page-1-1) ) **continents**:

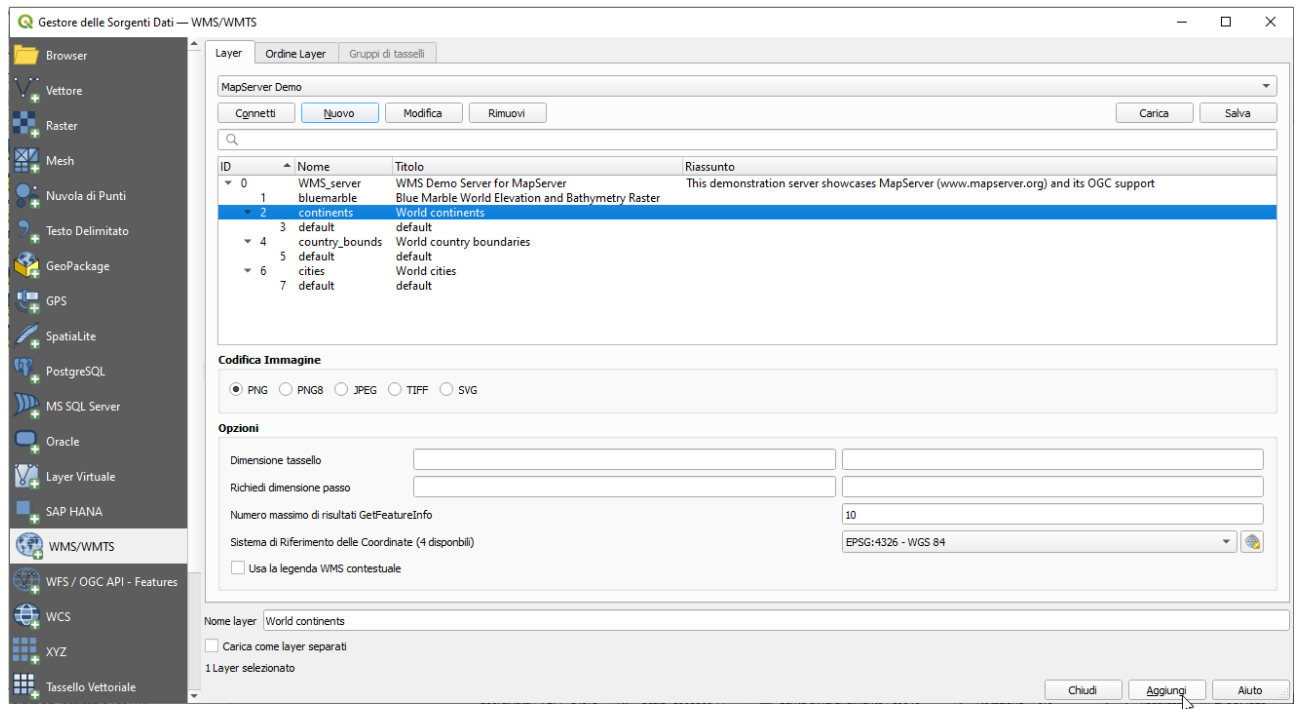

<span id="page-1-0"></span>لها<br>Aggiungi i layer selezionati alla mappa

<span id="page-1-1"></span>[<sup>1</sup>](#page-1-0) I layer *default* danno risultati uguali a quello di livello superiore

RIFERIMENTO: www.qgis.org – Manuale QGIS - Capitolo 22: Lavorare con i protocolli OGC / ISO – Paragrafo 22.1: Client WMS/WMTS 2 - Server WMS Demo Server for Map

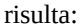

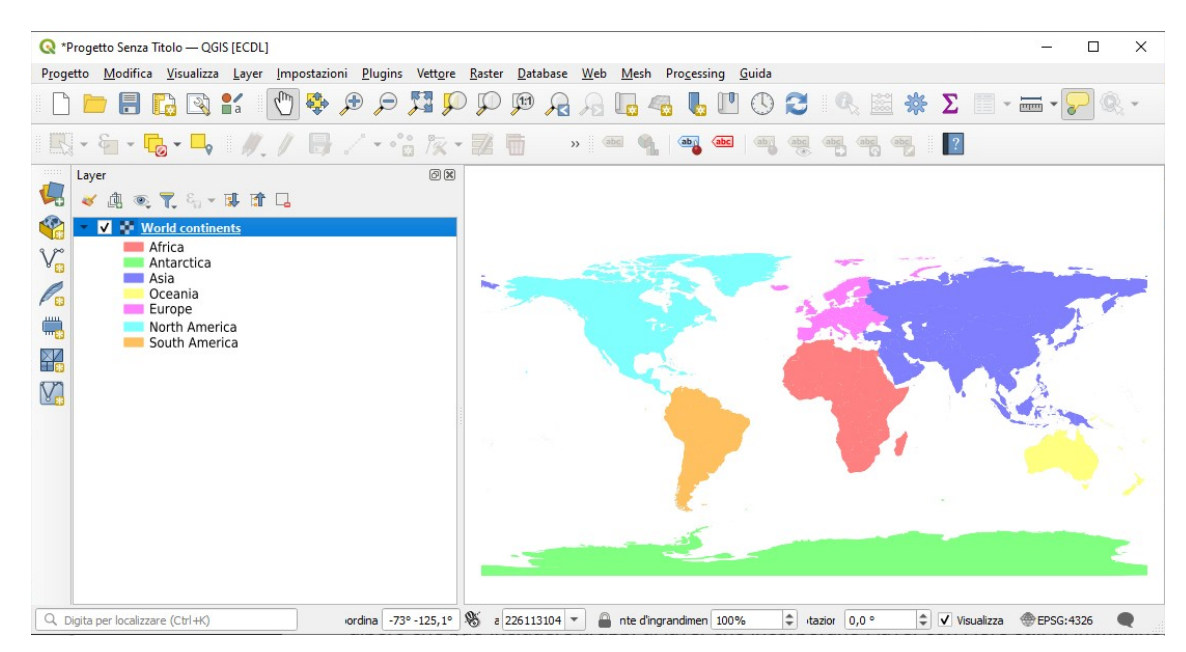

quindi carichiamo nell'ordine *4=country\_bounds*, *6=cities* e *1=bluemarble*, risulta:

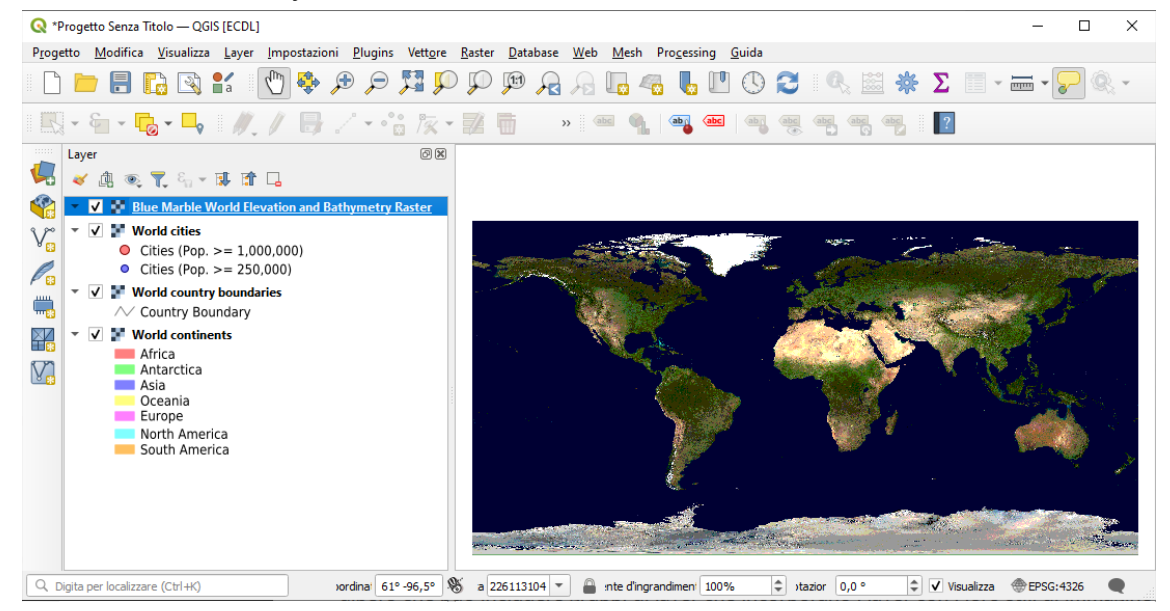

disattivando l'ultimo layer caricato risulta:

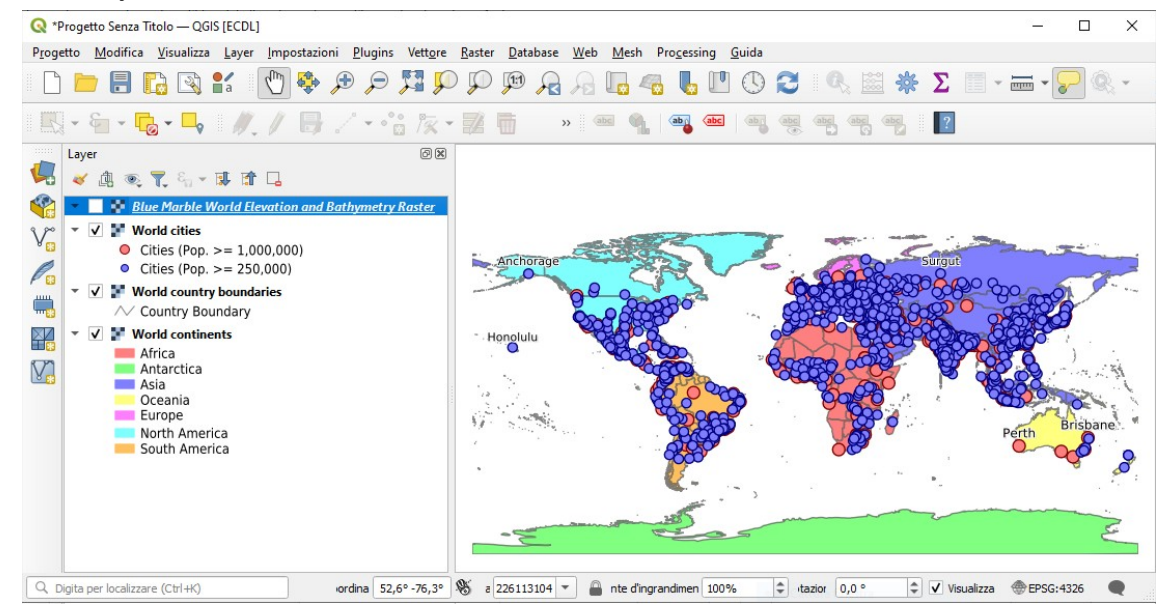

RIFERIMENTO: www.qgis.org – Manuale QGIS - Capitolo 22: Lavorare con i protocolli OGC / ISO – Paragrafo 22.1: Client WMS/WMTS 2 - Server WMS Demo Server for Map

Salviamo in questa configurazione il progetto con il nome **PG\_M\_Paragrafo\_22\_1\_3-4 Server WMS Demo Server for Map.qgz** nella cartella **C:\GISeQGIS\_PROGETTI\PG\_QGISORG\_MANUALE**

### Selezionando il layer *World cities* in **Proprietà… ► Informazioni** si ha:

### Generale

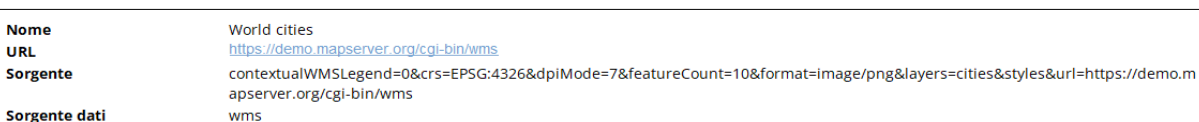

### Info

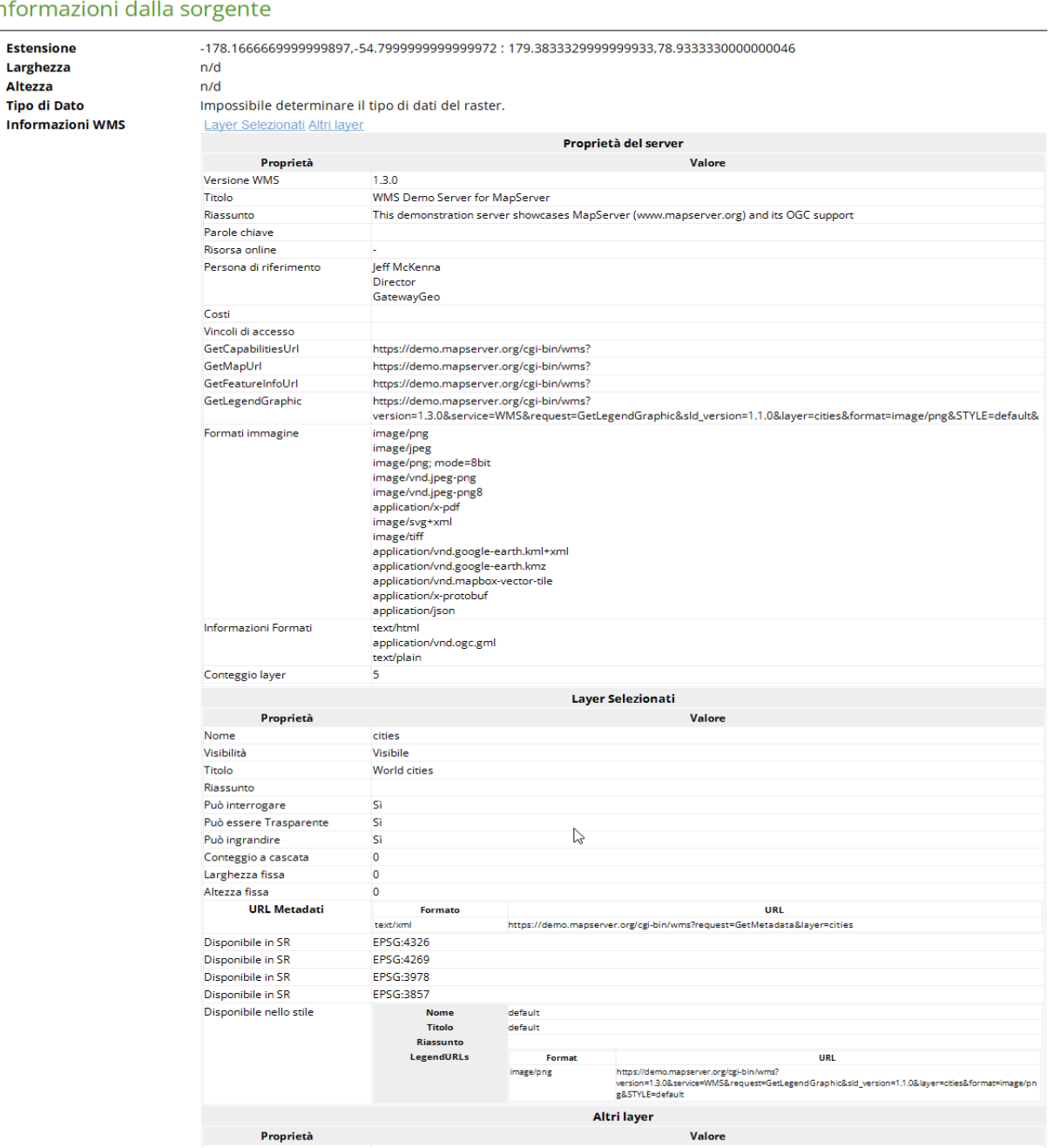

Seguono info simili per gli altri layer Blue Marble World Elevation and Bathymetry Raster, World country boundaries e World continents

### Sistema di riferimento (SR)

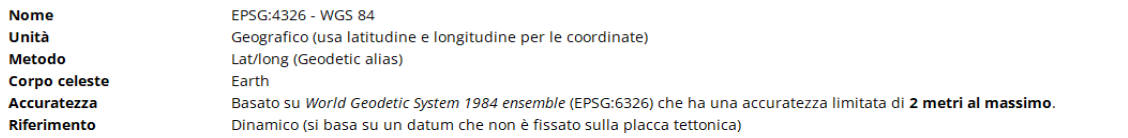

Da notare che se avessimo caricato solo il layer con *ID = 0*, *Nome = WMS\_server*:

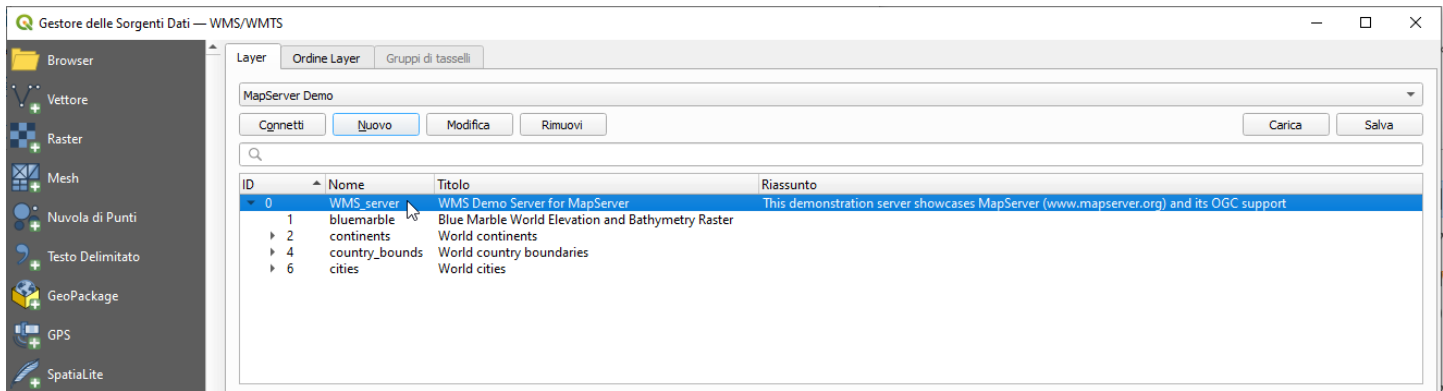

#### avremmo attenuto:

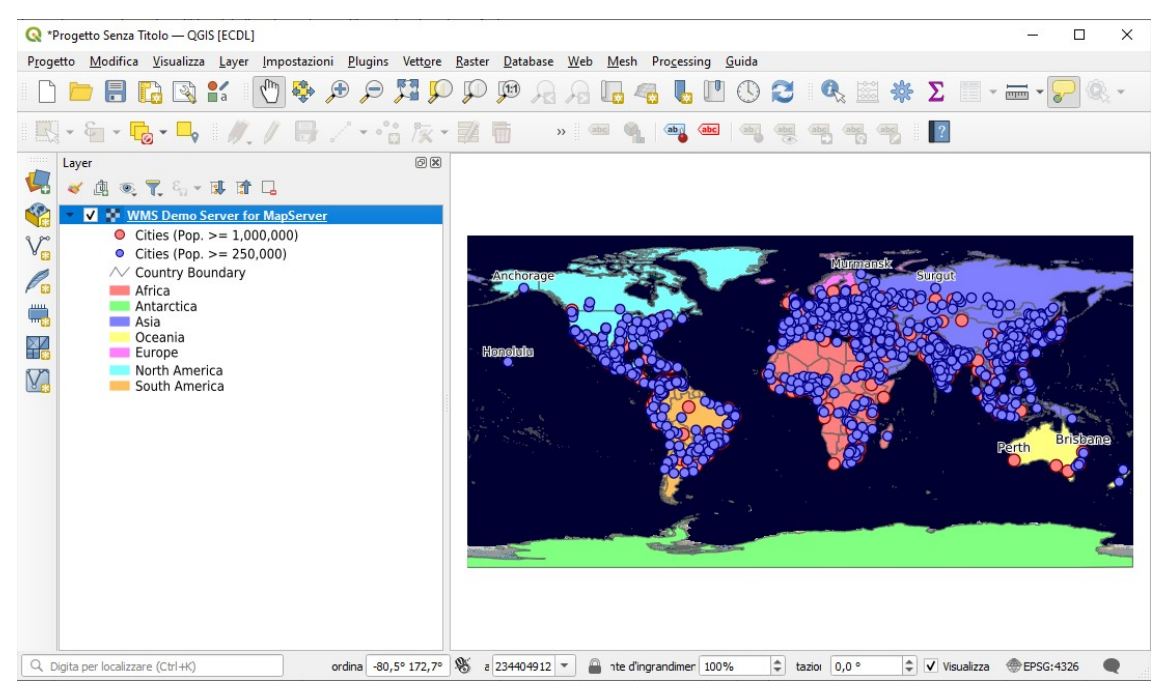

senza possibilità di attivare /disattivare i singoli layer precedentemente caricati. La stessa visualizzazione con caricamento dei soli 4 layer distinti si ha portando il layer *Blue Marble World Elevation and Batimetry Raster* in fondo alla lista nel pannello Layer:

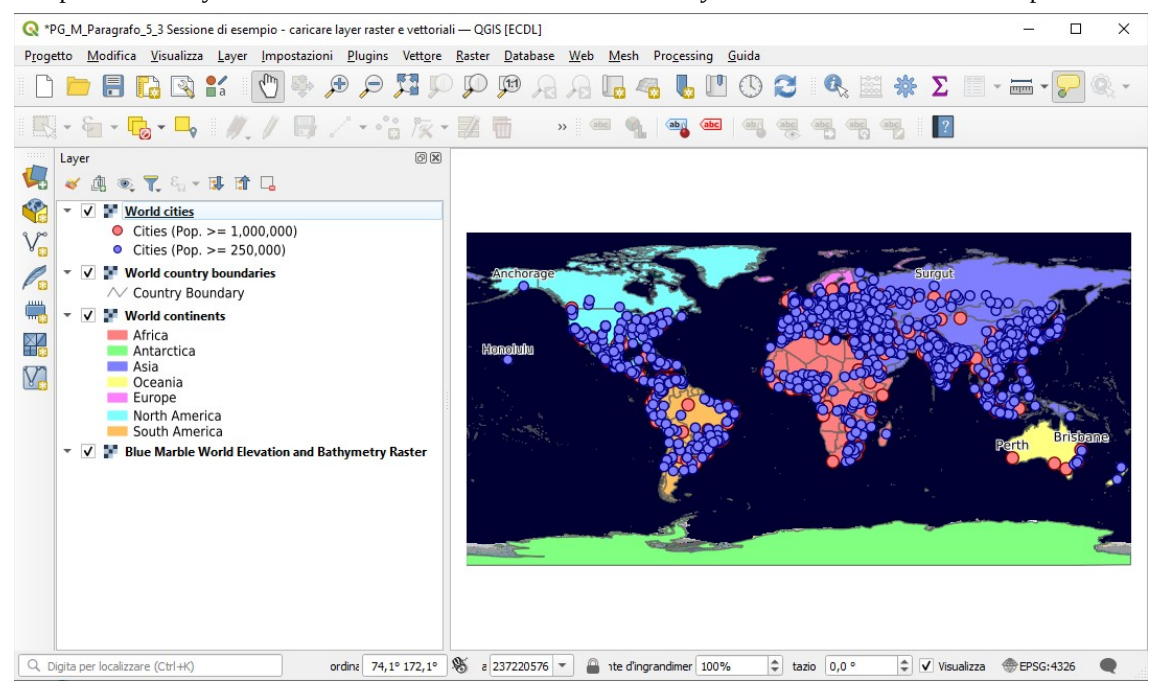